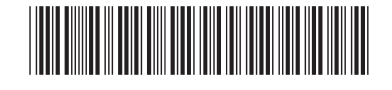

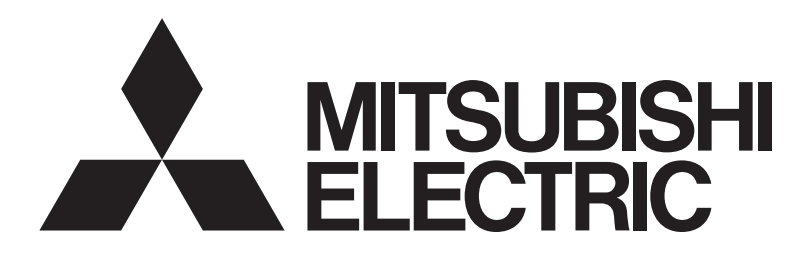

三菱電機 ビル 空調管理システム

集中コントローラ G-150AD GB-50AD

# 取扱説明書(Webブラウザ操作編(一般ユーザー用))

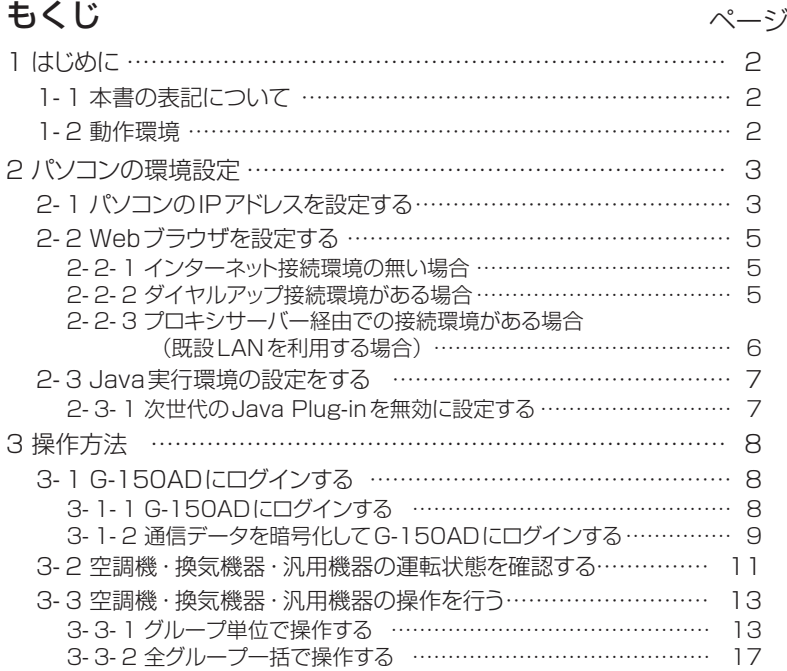

ご使用の前に,この取扱説明書をよくお読みいただき正しくお使いください。 この取扱説明書は大切に保管してください。

この製品は日本国内向けに設計されており、本紙に記載の内容は日本国内においてのみ有効です。 また、海外でのアフターサービスも受けかねますのでご了承ください。 This appliance is designed for use in Japan only and the contents in this document cannot be applied in any other country. No servicing is available outside of Japan.

# <span id="page-1-0"></span>1 はじめに

三菱電機(株)製 [集中コントローラ G-150AD], [集中コントローラ GB-50AD]は, LAN で接続され たパソコンの Web ブラウザから空調機の状態監視,操作を行うことができます。

本書では,集中コントローラ G-150AD・集中コントローラ GB-50AD の状態監視・操作を Web ブラウ ザから行う手順について説明します。

以降の説明では特に記載の無い限り,集中コントローラ G-150AD·集中コントローラ GB-50AD のこと を[G-150AD]と表記します。

※G-150AD をインターネット等の外部と接続するときは,VPN ルータ等の機器を接続し,セキュリティを必ず確保してくださ い。

※GB-50ADには拡張コントローラー(PAC-YG50EC)を接続できません。

※GB-50ADの場合は,拡張コントローラーに係わる表示はされません。また,設定もできません。

# 1-1 本書の表記について

- ・ボタン,フォルダ等にマウスのカーソルを合わせ,マウスの左ボタンを1回押して離す動作を[クリック] と表記しています。
- ・本書で使用している画面は,特に記載の無い限り, Windows® XP, Internet Explorer 6.0 における画面 となっております。

※Windows は米国 Microsoft Corporation の米国およびその他の国における登録商標または商標です。

### 1-2 動作環境

Web ブラウザにて空調機の監視, 操作を行う場合, パソコンに下記環境が必要となります。

| 頂<br>Ħ                | 容<br>内                                                                                                    |
|-----------------------|----------------------------------------------------------------------------------------------------|
| <b>CPU</b>            | Pentium 300MHz 以上                                                                                                    |
| メモリ                   | 64MByte 以上 (128MByte 以上推奨)                                                                                                    |
| 画面解像度                 | 推奨 1024×768 以上                                                                                                    |
| 対応ブラウザ                | Microsoft® Internet Explorer 6.0<br>Microsoft® Internet Explorer 7.0<br>Microsoft® Internet Explorer 8.0<br>Microsoft® Internet Explorer 9.0<br>Microsoft® Internet Explorer 10.0<br>※Java®実行環境(Oracle®社製Java Plug-in)が必要となります。<br>Oracle <sup>®</sup> 社製Java Plug-in Ver.1.6.0_02~Ver.1.6.0_33,<br>Ver.1.7.0_07,09,17で動作確認しています。<br>※Oracle 社製Java Plug-in のバージョンは、コントロールパネル内の<br>"Java"にて確認できます。<br>※Oracle 社製Java Plug-inはお使いのオペレーティングシステムに適<br>したものをインストールして下さい。Internet Explorer(64bit)をご<br>使用の場合はJava Plug-in(64bit)をインストールして下さい。<br>※Oracle 社製 Java Plug-in Ver.1.6.0_10 以降の場合, 「2-3 Java<br>実行環境の設定をする」を行なって下さい。 |
| 内蔵 LAN ポートまたは LAN カード | 1個 (100BASE-TX)                                                                                                    |
| その他                   | マウスなどのポインティングデバイス                                                                                                    |

表 1-1 動作環境

※Microsoft は米国 Microsoft Corporation の米国およびその他の国における登録商標または商標です。

※Oracle と Java は米国 Oracle Inc.の米国およびその他の国における登録商標または商標です。

# <span id="page-2-0"></span>2 パソコンの環境設定

ここでは Web ブラウザで空調機の監視,操作を行うためのパソコンの設定,および Web ブラウザの設定に ついて説明します。

### 2−1 パソコンの IP アドレスを設定する

G-150AD に Web ブラウザで接続できるようにパソコンの IP アドレスを設定します。例えば G-150AD の IP アドレスが[192.168.1.1]の場合, パソコンには同一系統の IP アドレス ([192.168.1.101]等)を 設定します。

なお、G-150AD を既設 LAN に接続している場合は、LAN 管理者の指定した IP アドレスを設定してくだ さい。

※G-150AD 専用 LAN の場合, G-150AD 本体の IP アドレスは [192.168.1.1]~[192.168.1.40], G-150AD と接続するパソコンの IP アドレスは [192.168.1.101]~[192.168.1.150]の間で設定す ることを推奨しています。

(1)[スタート]-[コントロールパネル]を選択してクリックし,コント ロールパネルを開きます。

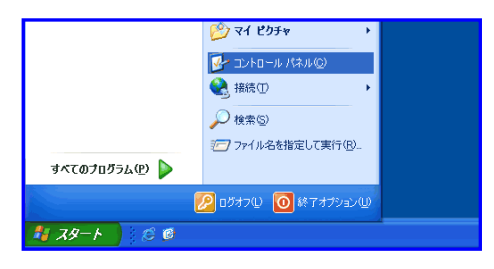

(2)コントロールパネル画面で,[ネットワークとダイヤルアップ接続] をダブルクリックするとネットワーク接続画面が表示されますの で,[ローカルエリア接続]をダブルクリックして[ローカルエリア 接続状態]画面を開き,[プロパティ]をクリックします。

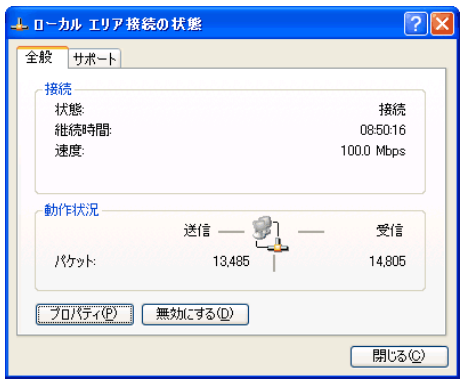

(3)[ローカルエリア接続のプロパティ]画面で[インターネットプロト コル]をクリックして選択し,[プロパティ]ボタンをクリックしま す。

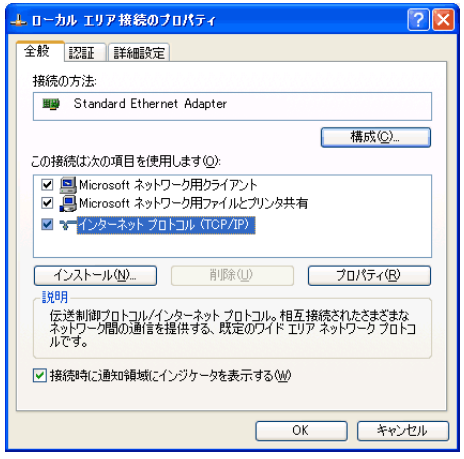

(4)IP アドレスの設定画面で,[次の IP アドレスを使う]をクリックし て選択し, IP アドレス欄に設定したい IP アドレス ([192.168. 1.101]等)を入力します。

サブネットマスクには通常[255.255.255.0]を設定します。 ※設定するIPアドレス,サブネットマスクはLAN管理者にご確認ください。

(5) [OK]ボタンをクリックしてこの画面を閉じ、他の開いた画面も閉 じてネットワークの設定を完了します。

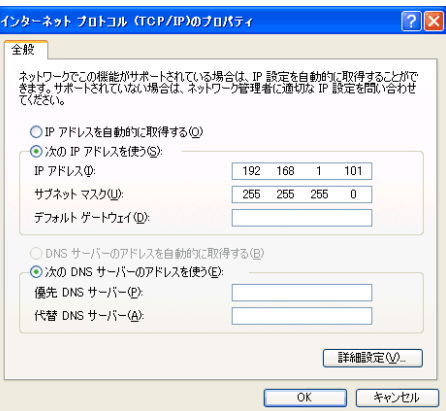

### <span id="page-4-0"></span>2-2 Web ブラウザを設定する

G-150AD に Web ブラウザで接続できるように Web ブラウザの設定を行います。 ※設定例および画面例は Internet Explorer 6.0 を用いています。

#### 2-2-1 インターネット接続環境の無い場合

インターネット環境の無いパソコンを,空調機の監視,操作用に用いる場合は,以下の手順で Web ブラウ ザの環境設定を行います。

(1)Web ブラウザの[ツール]-[インターネットオプション]を選択し てクリックします。

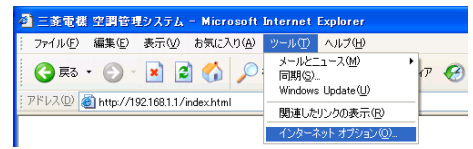

- (2)[インターネットオプション]画面で,[接続]タブをクリックして, 接続設定画面に入ります。
- (3)ダイヤルアップの設定部の[ダイヤルしない]を選択し,[OK]ボ タンをクリックして設定を完了します。

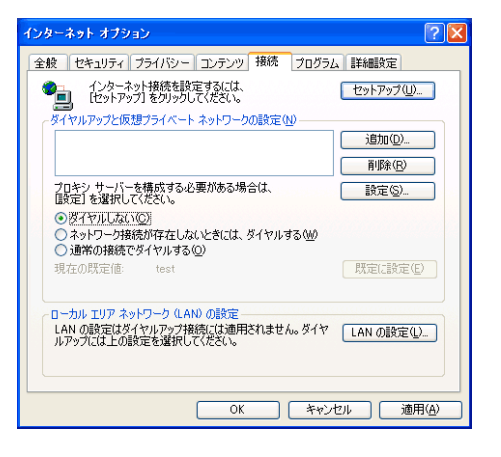

#### 2-2-2 ダイヤルアップ接続環境がある場合

ダイヤルアップにてインターネットと接続する環境のパソコンを,空調機の監視,操作用に用いる場合は, 以下の手順で Web ブラウザの環境設定を行います。

この設定を行うと,インターネットへの接続が必要な場合にダイヤルアップ接続するかどうかのメッセージ が表示されます。インターネットへ接続したい場合はメッセージに従って接続してください。

(1)Web ブラウザの[ツール]-[インターネットオプション]を選択し てクリックします。

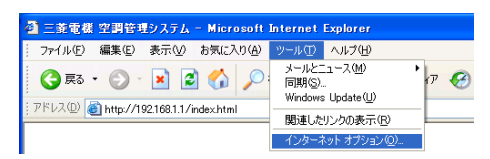

- (2)[インターネットオプション]画面で,[接続]タブをクリックして, 接続設定画面に入ります。
- (3)ダイヤルアップの設定部の[ネットワーク接続が存在しないときに は,ダイヤルする]を選択し,[OK]ボタンをクリックして設定を 完了します。

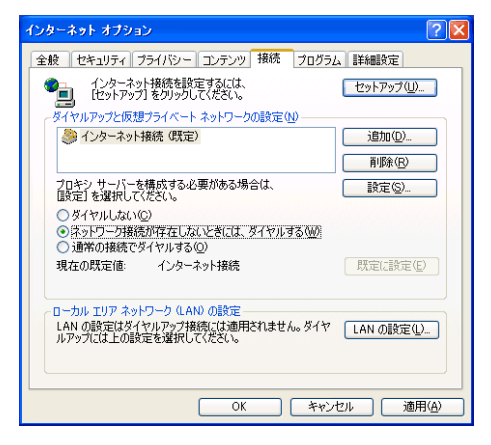

#### <span id="page-5-0"></span>2-2-3 プロキシサーバー経由での接続環境がある場合(既設 LAN を利用する場合)

社内 LAN 等の既設 LAN に接続し,プロキシサーバー経由でインターネットと接続する環境のパソコンを, 空調機の監視,操作用に用いる場合は,以下の手順で Web ブラウザの環境設定を行います。 この設定を行うと,インターネットと接続するときだけプロキシサーバー経由で接続されます。

- (1)Web ブラウザの[ツール]-[インターネットオプション]を選択し てクリックします。
- (2)[インターネットオプション]画面で,[接続]タブをクリックして, 接続設定画面に入ります。

(3)ダイヤルアップの設定部の [ダイヤルしない]を選択します。

(4)[LAN の設定]ボタンをクリックして,LAN の設定画面に入ります。

(5)LAN の設定画面で [ローカルアドレスにはプロキシサーバーを使 用しない]を選択し、[詳細設定]ボタンをクリックします。

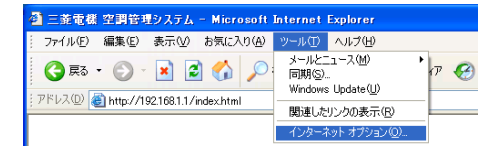

全般 | セキュリティ | プライバシー | コンテンツ | 接続 | プログラム | 詳細設定 |

セットアップ(U)

**道加(D)**... 削除(R) г

**OK Rキャンセル** 

(ンターネット オブション

●■ インターネット接続を設定するには、

ー<br>イヤルアップと仮想ブライベート ネットワークの設定(N)

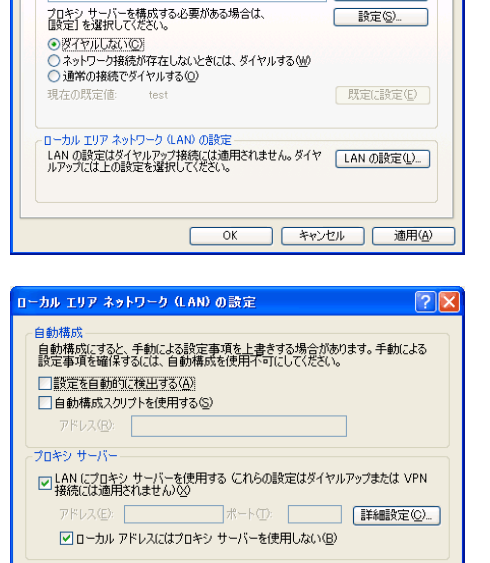

(6)プロキシの設定画面の例外欄に,接続する G-150AD の IP アドレ ス(192.168.1.1 等)を入力し,[OK]ボタンをクリックしてこ の画面を閉じ、他の開いた画面も閉じて設定を完了します。 なお,複数の G-150AD を接続する場合は,[192.168.1.1 ; 192.168.1.2]のように複数の IP アドレスを指定しても良いので すが,アスタリスク(\*)を利用して[192.168.1.\*]と指定すること も可能です。

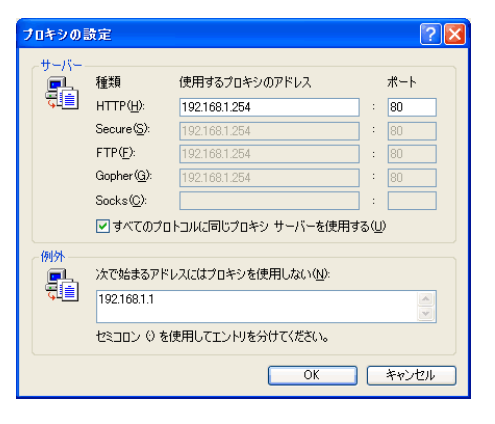

# <span id="page-6-0"></span>2-3 Java実行環境の設定をする

Java Plug-in バージョン 1.6.0\_10 以降を使用している場合,以下の実行環境の設定を行ってください。 バージョン 1.6.0\_09以前の場合は設定は不要です。

※設定例および画面例は Java Plug-in バージョン 1.6.0\_15 を用いています。

#### 2-3-1 次世代の Java Plug-in を無効に設定する

- (1)コントロールパネルの Java をダブルクリックし Java コントロ ールパネルを開きます。
- (2)[Java コントロールパネル]画面で, [詳細]タブ-[Java Plug-in] を選択し,「次世代の Java Plug-in を有効にする(ブラウザの 再起動が必要)」をクリックして,チェックを外してください。 ※使用環境によりチェックが外せない場合があります。その場合は, Java Plug-in バージョン 1.6.0\_30 以降にバージョンアップしてください。 ※Java のバージョンアップを行われた場合,再度,この設定を行ってください。

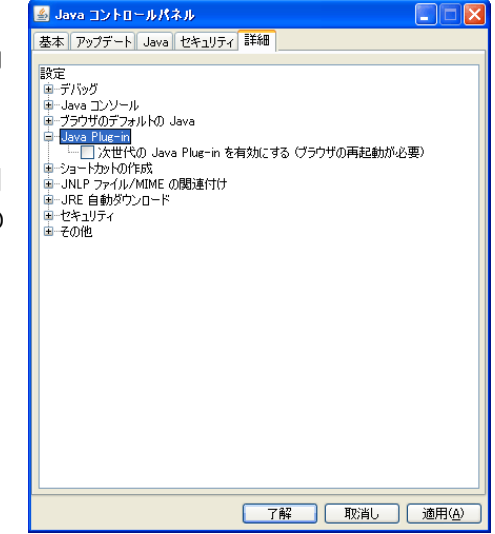

# <span id="page-7-0"></span>3 操作方法

ここでは, G-150AD との接続方法, および空調機の状態監視, 操作の方法について説明します。

※停電等で G-150AD が再起動した場合は,本体の画面が通常操作画面になってから Web ブラウザでアクセスしてください(通 常画面が表示されるまで数分かかります)。再起動の途中でアクセスすると,最新のデータが表示されない,通信ができない等 の現象が発生する場合があります。

※G-150AD の IP アドレスの初期値は 192.168.1.1 となります(工場出荷時)

# 3-1 G-150AD にログインする

### 3-1-1 G-150AD にログインする

(1)Web ブラウザのアドレス欄に Web ページアドレスを入力し,キー ボードの[Enter]キーを押すと,ログイン画面が表示されます。

http://[G-150ADのIPアドレス]/index.html

※例えば G-150AD の IP アドレスが[192.168.1.1]の場合, Web ページ アドレスは,http://192.168.1.1/index.html となります。

※ログイン画面が表示されない場合,下記の手順で一時ファイルを削除していただ くことで解決する場合があります。

インターネットエクスプローラー

「ツール」→「インターネットオプション」→「全般」タブ→「インターネット一 時ファイル」→「ファイルの削除」により,一時ファイルを削除してください。

Java

「コントロールパネル」→「Java」をクリック→「Java コントロールパネル」→「基本」タブ→「インターネット一時ファイル」 →「設定」→「ファイルの削除」により,一時ファイルを削除してください。

(2)次回から簡単に接続できるよう,ブラウザの[お気に入り]-[お気に 入りに追加]を選択し、お気に入りに登録します。一度お気に入り に登録しておくと,次回からはお気に入りを選択するだけで G-150AD の画面が表示されますので,(1)のアドレスを入力する 必要がなくなります。

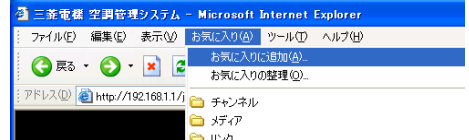

(3)ログイン画面でユーザー名とパスワードを入力し,[ログイン]ボタンをクリックすると,運転状態の監視画 面へと移ります。通常の操作画面については、次ページ以降で操作方法を説明していきます。

※ユーザー名, パスワードは管理者にお問い合わせください。

※Web ページは,利用しているパソコンと同一の言語にて表示されますが,下記 Web ページアドレスを入力することにより, 他の言語で Web ページを表示することも可能です。

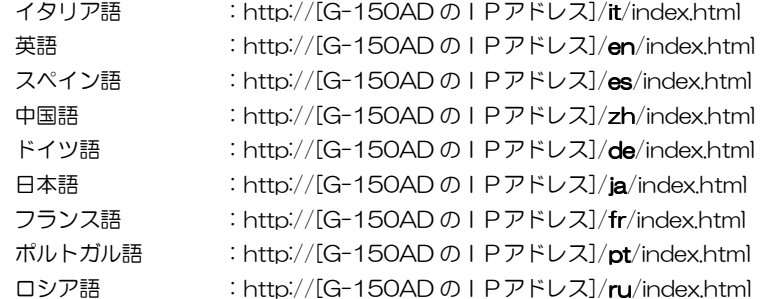

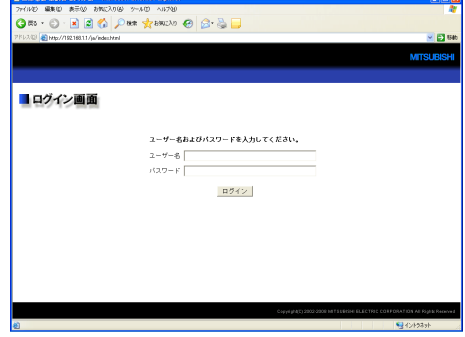

#### <span id="page-8-0"></span>3-1-2 通信データを暗号化して G-150AD にログインする

本機は HTTPS (SSL) 方式を利用して通信データを暗号化することができます。

不特定多数のユーザーが接続された LAN に本機を接続する場合は,以下の設定を行って暗号化された Web ページにて監視,制御を行うことを推奨いたします。

- ※HTTPS による暗号化通信はパソコンの OS や Java のバージョン等により正常に接続できない場合があります。接続できない 場合は前項の HTTP 接続にて監視,制御を行ってください。
- (1)Web ブラウザの[ツール]-[インターネットオプション]-[詳細設 定]ページで下記設定を行います。

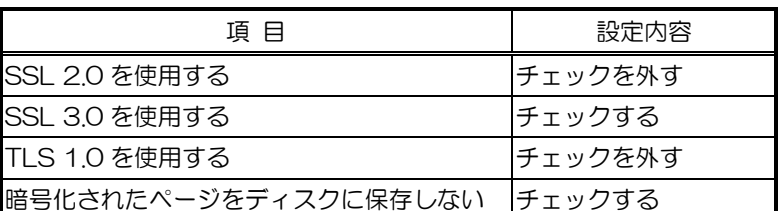

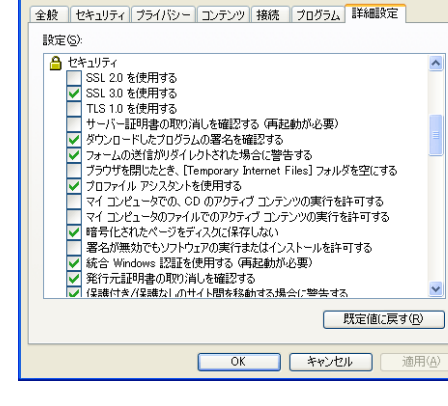

 $\sqrt{2}$ 

インターネット オブション

※Web ブラウザのバージョンにより設定項目名称が異なる場合があります。

(2)コントロールパネルの[Java]を開き,[詳細]ページの[セキュリテ ィ]項で下記設定を行います。

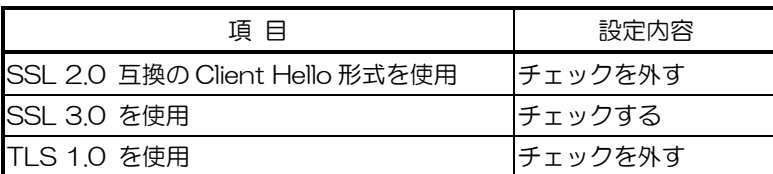

※Java のバージョンにより設定項目名称が異なる場合があります。

(3)Web ブラウザのアドレス欄の先頭部分を[https]として Web ペー ジアドレスを入力し,キーボードの[Enter](リターン)キーを押し ます。

#### https://[G-150AD の IP アドレス]/index.html

※例えば G-150AD の IP アドレスが[192.168.1.1]の場合, Web ページ アドレスは, https://192.168.1.1/index.html となります。

次項以降の注記に記載されたセキュリティ警告の解除を行ってい る場合は,暗号化通信が開始され,ログイン画面が表示されます。

セキュリティ警告の解除を行っていない場合は,次項以降の手順に従って,接続を行います。

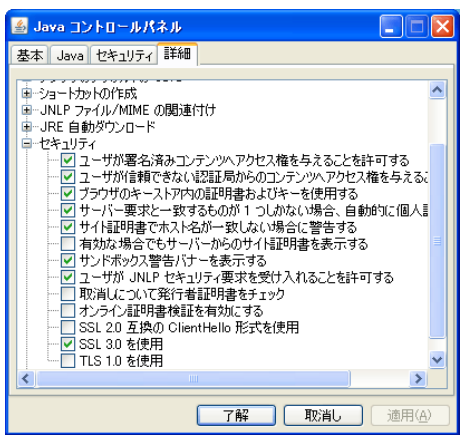

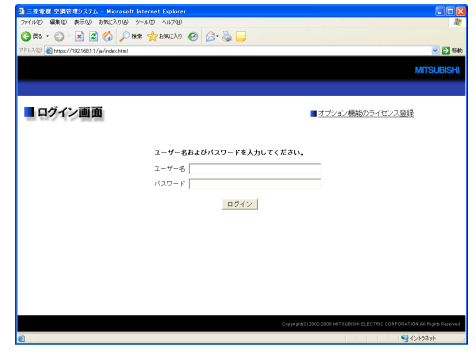

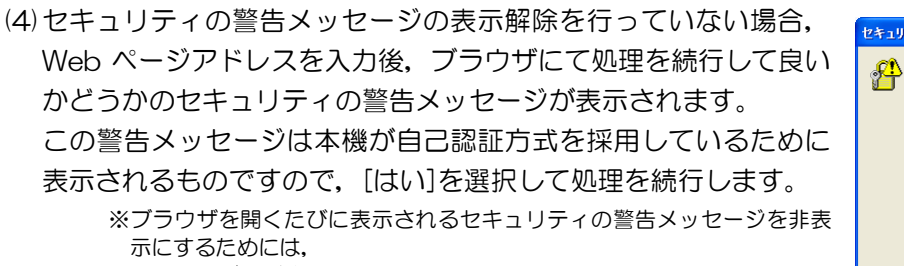

・証明書の登録 ・Web ブラウザのオプション設定

を行います。

証明書を登録するにはセキュリティ警告画面で[証明書の表示]ボタンを クリックして証明書を表示し,[証明書のインストール]ボタンをクリック して,証明書のインポートウィザードに[信頼されたルート証明機関]とし て登録します。

Web ブラウザでは, [ツール]-[インターネットオプション]-[詳細設定] ページで下記設定を行います。

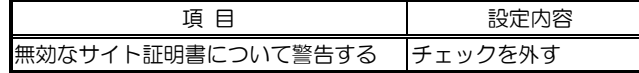

(5)(4)で処理を続行すると,Java のセキュリティ警告メッセージが 表示されますが,ここでも[はい]を選択して処理を続行します。

> ※ブラウザを開くたびに表示されるセキュリティの警告メッセージを非表 示にするためには、「この発行者からのコンテンツを常に信頼します]をチ ェックして[はい]をクリックします。

なお,[この発行者からのコンテンツを常に信頼します]をチェックして [はい]をクリックした場合は、証明書登録内容を反映させるために、ブラ ウザの再起動が必要となることがあります。

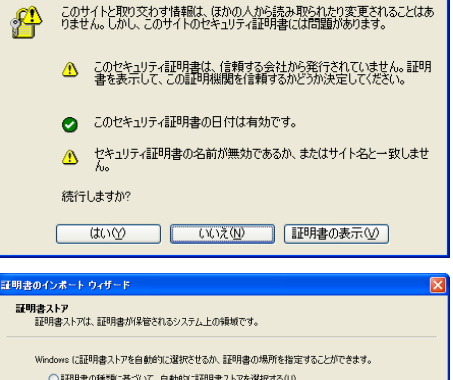

·<br>イの警告

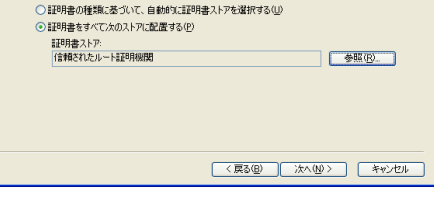

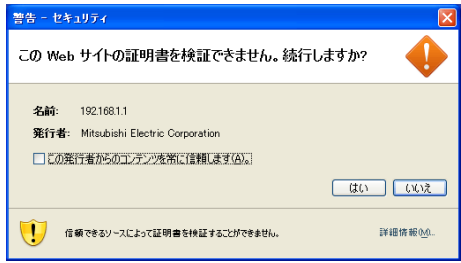

※右の画面が表示されず、正常に接続できない場合は、Java に証明書を登

録する必要があります。(4)で [証明書の表示] ボタンをクリックして証明書を表示し, [証明書]ページの[ファイルにコピー] ボタンをクリックして DER 形式で適当な場所に証明書を保存します。コントロールパネルの[Java]を開き,[セキュリティ] ページの[証明書]ボタンをクリックして証明書登録画面を表示し,[セキュアサイト]を選択して[インポート]ボタンをクリッ クし,ファイルタイプを[全てのファイル]に変更して先に保存した証明書を選択することで,Java への証明書の登録が完了 します。

(6)接続が正常に行われるとログイン画面が表示され,G-150AD と の通信が全て暗号化されます。

一般ユーザーの Web ページアドレスや各言語ごとの Web ページ アドレスは、前項の [http] 部分を [https] に置き換えたものに なります。

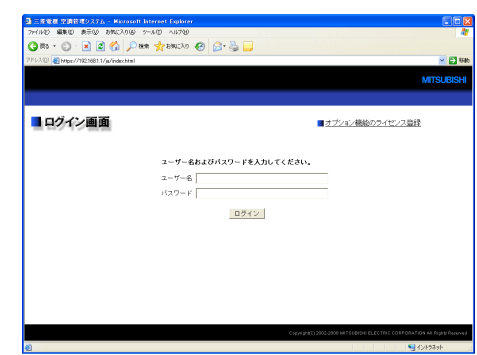

## <span id="page-10-0"></span>3-2 空調機・換気機器・汎用機器の運転状態を確認する

ログイン画面で正しくログインすると,空調機・換気機器(ロスナイ)・加熱加湿付ロスナイ・汎用機器の 運転状態モニタ画面が表示されます。空調機を操作したい場合は,空調機アイコンをクリックし,操作画面に 移動してください。

てください。 -<br>③ 三菱電標 空調管理システム - Microsoft Internet Explore  $E$ ·<br>アイル(F) 編集(E) 表示(V) お気に入り(A) ツール(T) ヘルプ() OF O READER TO DES TO BE 20 km / 40916011  $\sqrt{51}$  154 運転状能のモニタノ場作 **MITSLIBISHI 週間スケジュール番号** 運転状態のモニタ/操作 最新の情報に更新 現在有効な週間スケジュール ■運転状態のモニタ/操作 画面を最新情報に更新します が表示されます。 -<br>週間1スケジュール期間中 ●最新の情報に更新 ●一持操作 テナント1 会議室2A 一括操作 設定温度表示  $\frac{1}{\sqrt{2}}$ 一小冷房 ■ 27.5 ℃ 28.0 ℃ ■ 26 ℃ 26 ℃ 全グループ一括操作を行います 設定温度を表示します 会議室2B 会議室2C  $\sqrt{2}$ **WILL ARE** ₩ 冷房 ■ 26℃ ■ 26℃ ■ 27.5 ℃ <mark>第</mark> 28.0 ℃ 室温表示 空調機アイコン 空調機アイコン -<br>会議室 3 A 会議室3B 室内機の吸い込み温度を表示 空調機グループの運転状態を表示 7 断房 ■ 冷房 ■ 19℃ ■ 22℃ ■ 26 ℃ 14 26 ℃ します します。クリックすると運転操作 ※設定により表示されない場 画面に移ります 合があります。 加湿アイコン 運転モード表示 換気機器グループの加湿状態を表 運転モードを表示します 示します● イントラネッ うちょう しょうしょう しょうしょう しゅうしょう しゅうしょう しゅうしょう しゅうしょう しゅうしょう しゅうしゃ しゅうしゃ しゅうしゃ しゅうしゃ しゅうしゃ しゅうしゃ しゅうしゃ しゅうしゃ しゅうしゃ しゅうしゃ 最新の情報に更新(順報に更新)をクリックすると,画面が最新の情報に更新されます。 -括操作 | [一括操作]をクリックすると,全グループ一括で操作できます。 現在有効な週間スケジュールが表示されます。 週間スケジュール番 「週間\*スケジュール期間中」 号 ※「\*」には現在有効なスケジュール番号(1~5)が入ります。 運転状態がアイコン化して表示されます。グループアイコンにマウスのカーソルを合わせるとグルー プ名が表示されます。また,クリックすると操作画面に移ります。 各運転状態におけるアイコンは次の通りとなります。 (1)空調機グループ運転状態 運転中 | 停止中 | 異常発生中 | フィルターサイン発生中 ́∩ 團 連動ロスナイ 運転中 連動ロスナイ 停止中 スケジュールあり | スケジュール無効 ക  $\mathcal{H}$  $\infty$ 省エネ制御中 | セットバック運転中 グループアイコン ※アイコンは4方向タイプの他,2方向や天吊りタイプ等が表示されます。 ※ロスナイが複数グループの室内ユニットに連動設定されている場合,連動ロスナイが停止中表示の場 合でも他の室内ユニットによる連動運転にてロスナイが運転している場合があります。 ※換気連動設定されたスリムエアコンの場合に,連動ロスナイのみ単独運転を実施しても空調機及び換 気連動のアイコンとも運転表示になります。 · 対象の M-NFT 接続アダプタ型名: PAC-SG40MA,PAC-SF48MA,PAC-SF49MA,PAC-SF50MA,PAC-SG68MA,PAC-SF87MA, PAC-SG98MA,PAC-SH08MA,PAC-SH34MA ・対象の室外機型名:PV/PUH-JGAM,JGAM8,JGAM9,JFAM/PUZ-JGAM,JGAM9 ※拡張コントローラーを接続して G-150AD を複数接続する場合,「スケジュールあり」「スケジュー ル無効」「省エネ制御中」「セットバック運転中」は,それぞれの機能を実行している G-150AD の

みに表示されます。

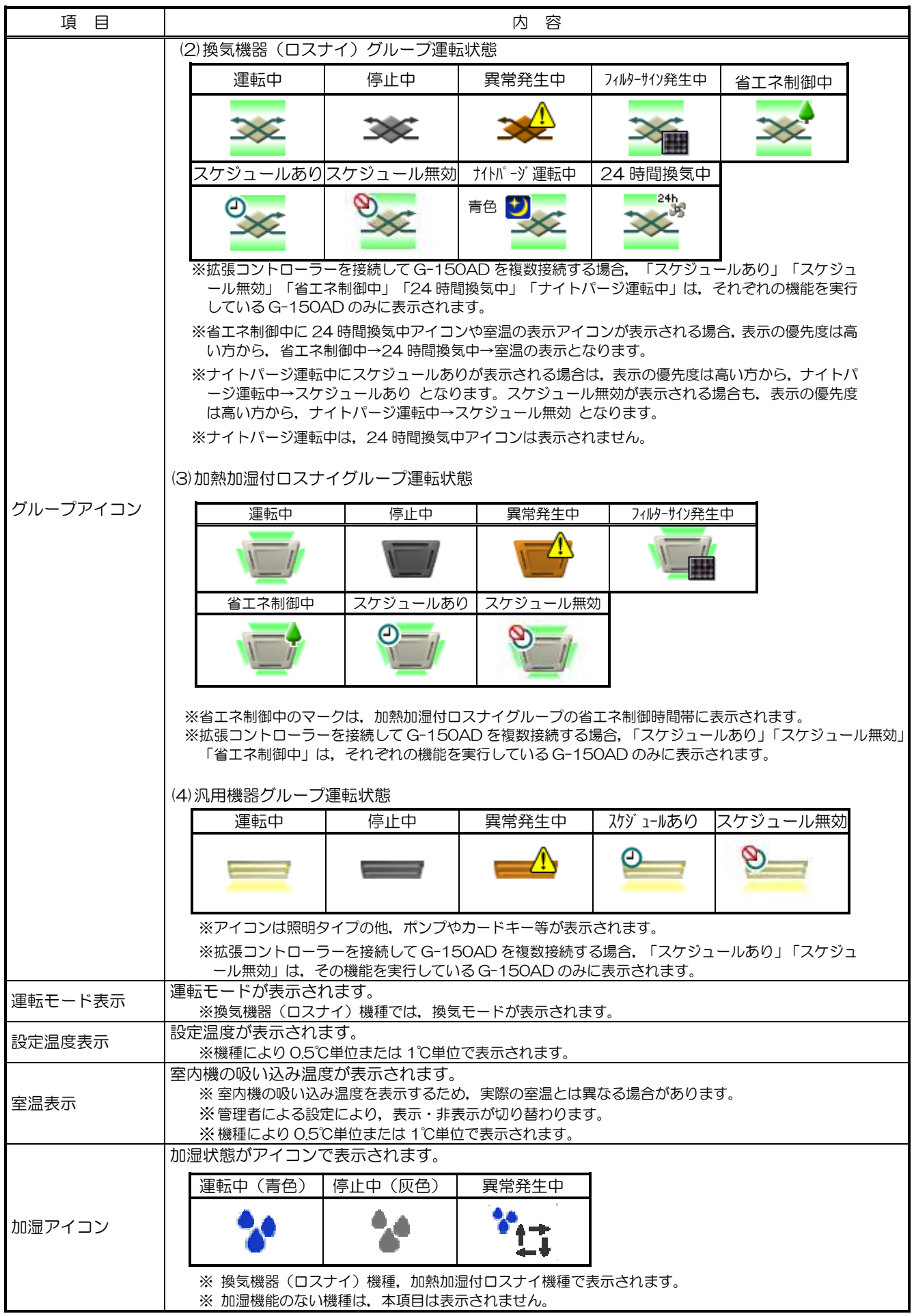

### <span id="page-12-0"></span>3-3 空調機・換気機器・汎用機器の操作を行う

ここでは、空調機・換気機器(ロスナイ)·加熱加湿付ロスナイ・汎用機器をグループ単位、全グループー 括で操作する方法について説明します。

#### 3-3-1 グループ単位で操作する

(1)空調機グループの場合

運転状態のモニタ画面にて,グループアイコンをクリックするとそのグループの操作画面が表示されます。 現在の運転状態が表示されますので,操作したい項目を変更し, [OK]をクリックして操作内容を決定します。 [キャンセル]をクリックすると,何もせずに元の画面に戻ります。

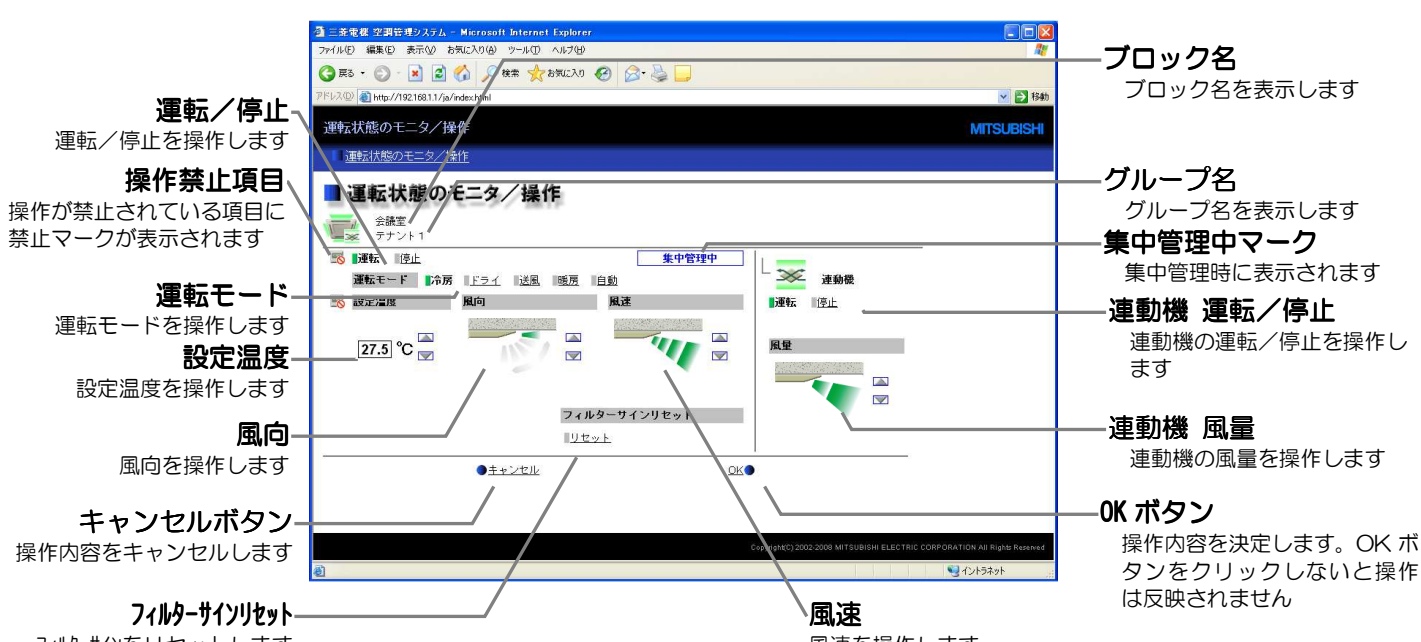

フィルターサインをリセットします

風速を操作します

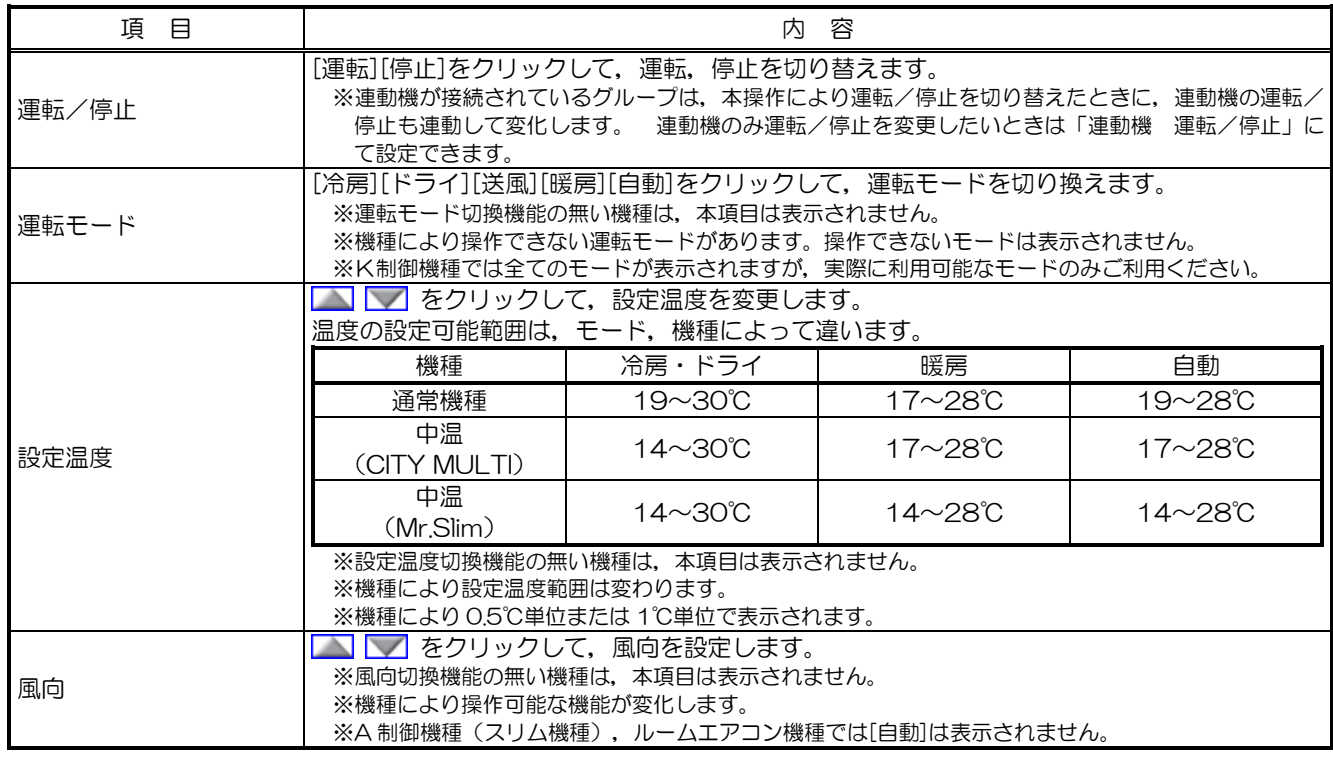

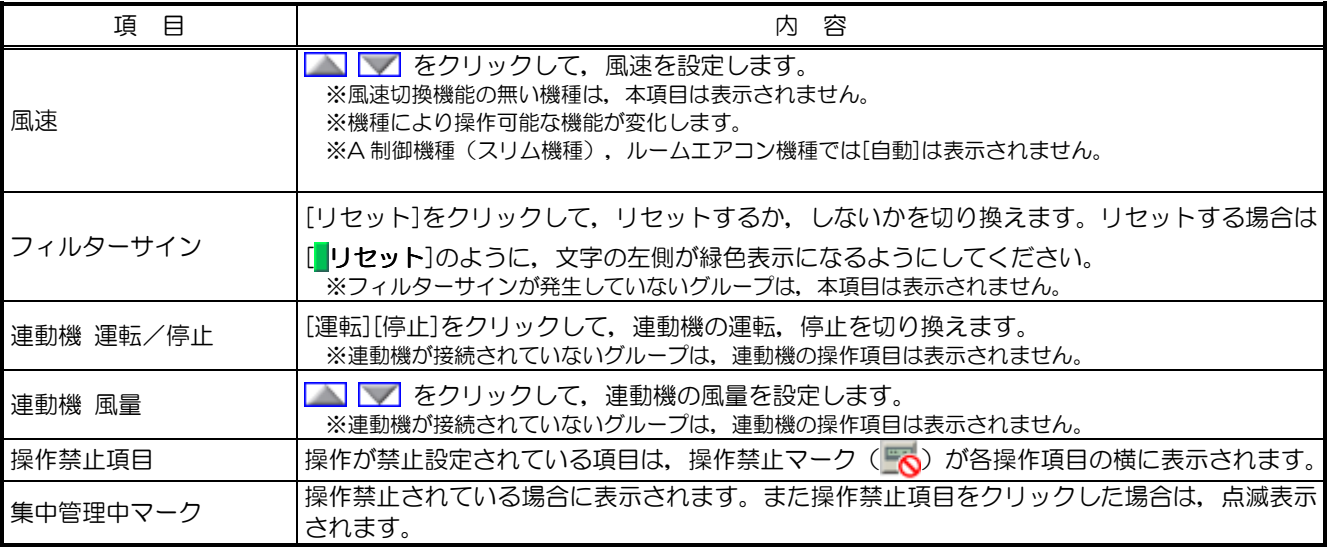

(2)換気機器(ロスナイ)グループの場合

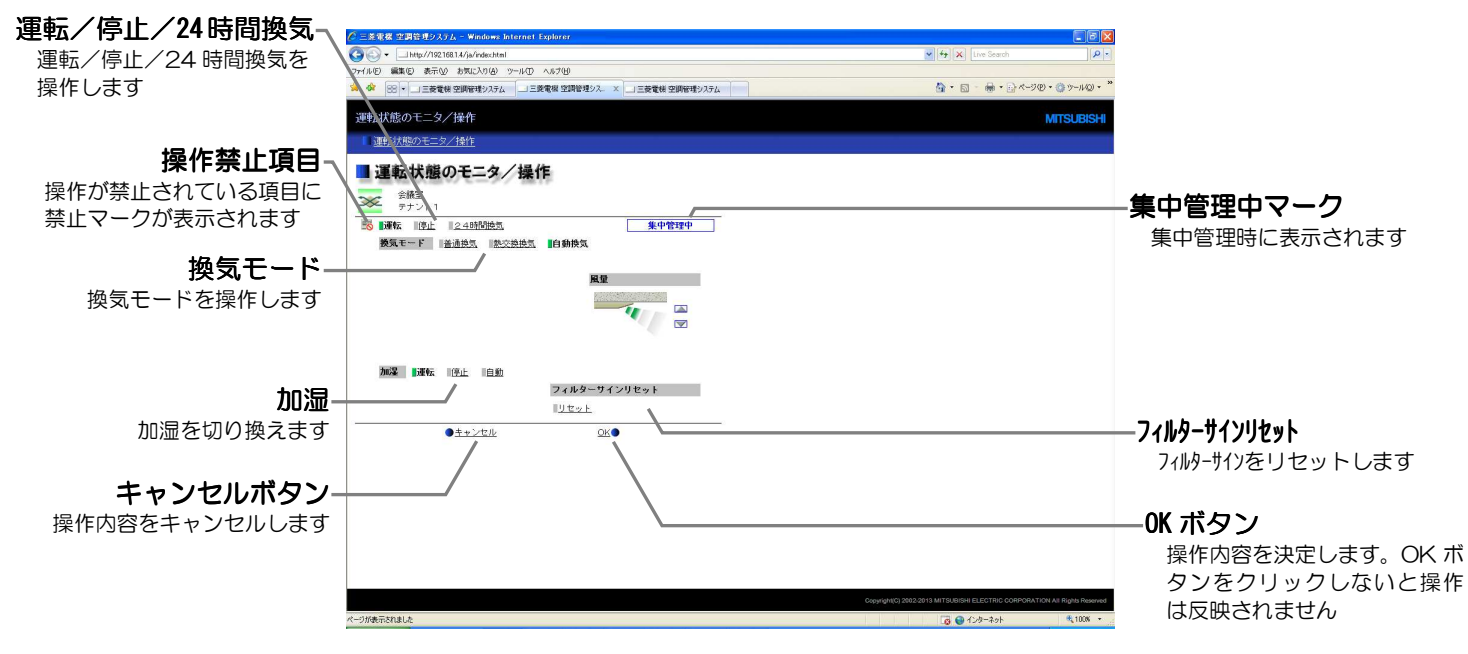

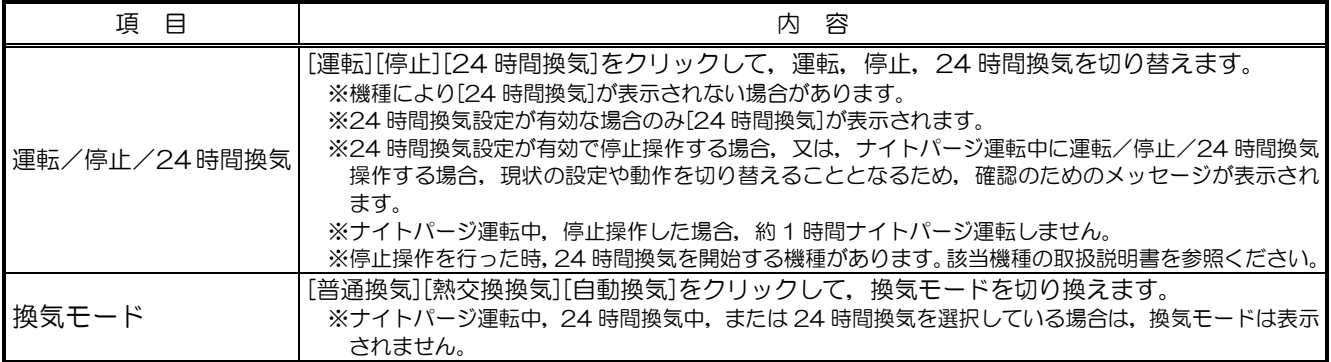

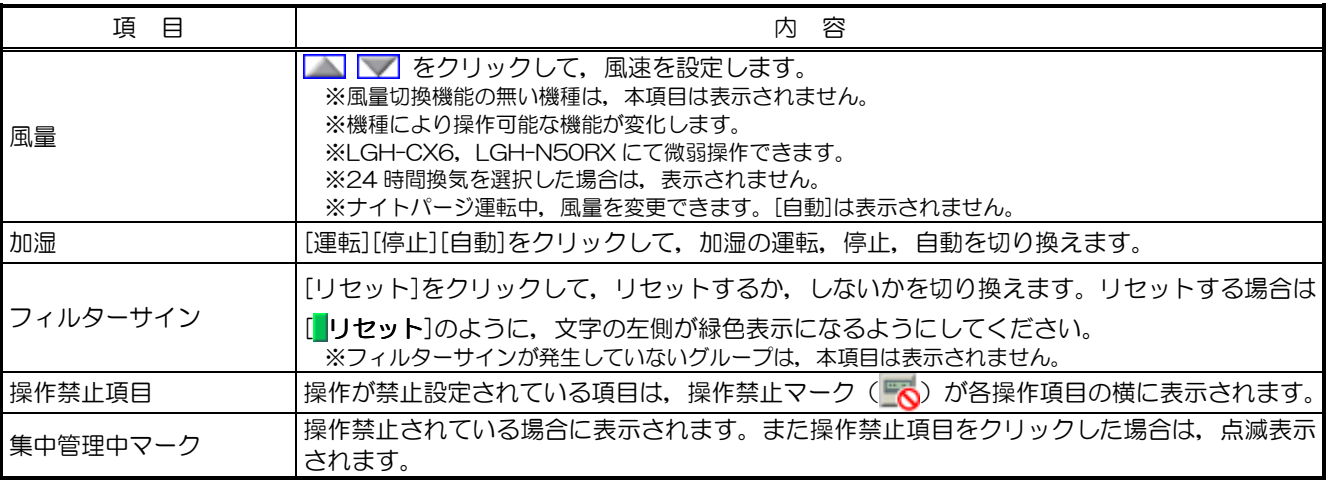

※換気機器(ロスナイ)グループの操作画面のグループアイコンにて、ナイトパージ設定が有効であり、ナイトパージ運転していない 場合,ナイトパージ停止中アイコン (グレー)が表示されます。

(3)加熱加湿付ロスナイグループの場合

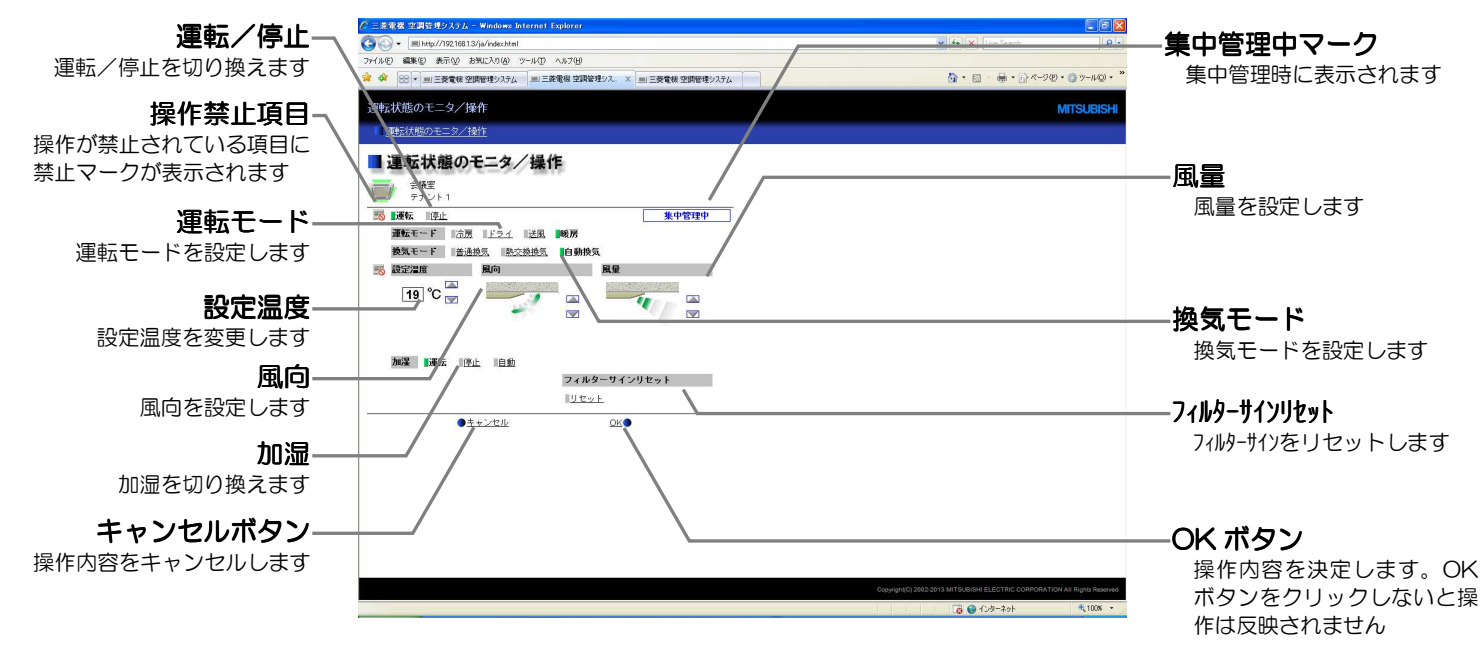

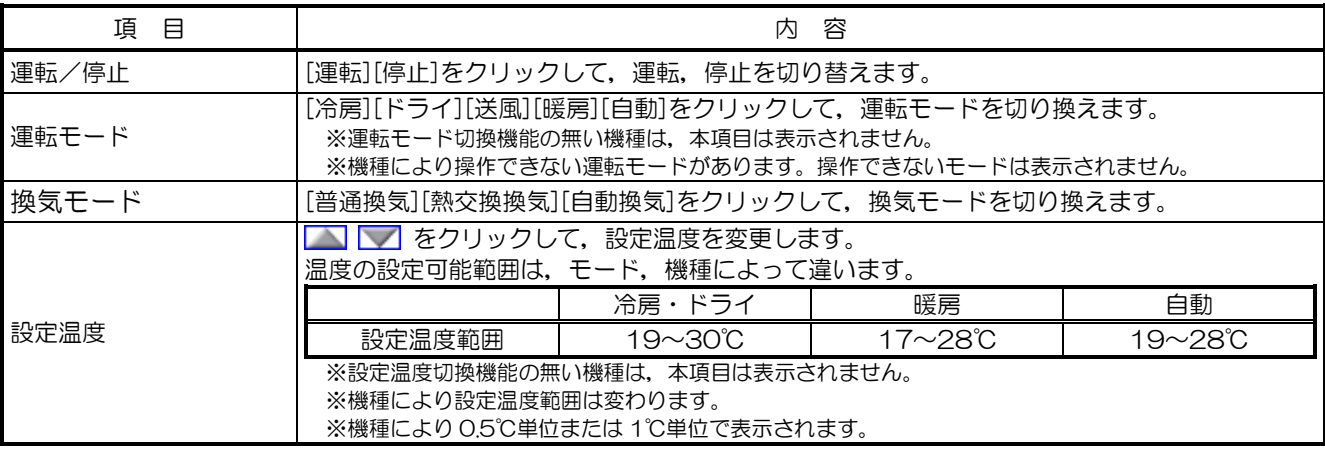

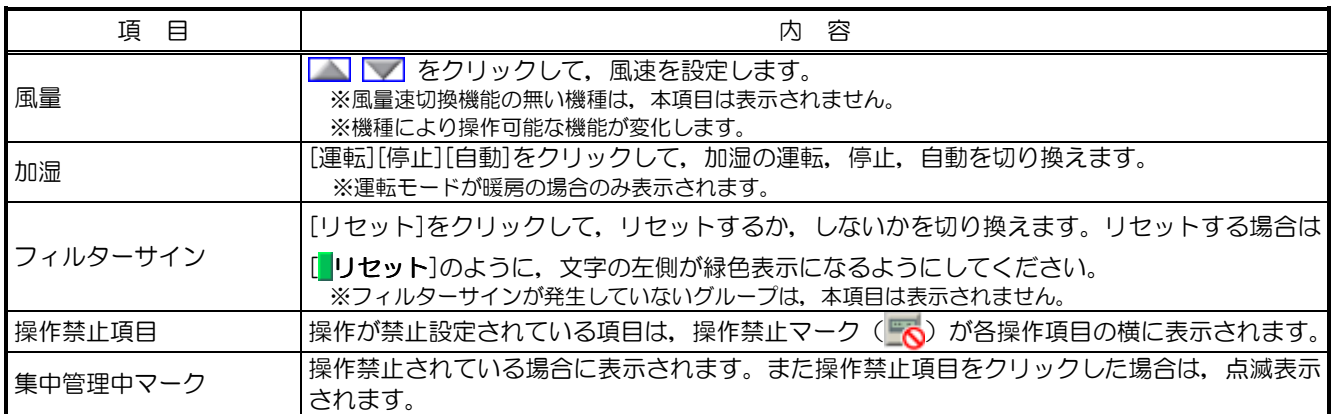

#### (4) 汎用機器グループの場合

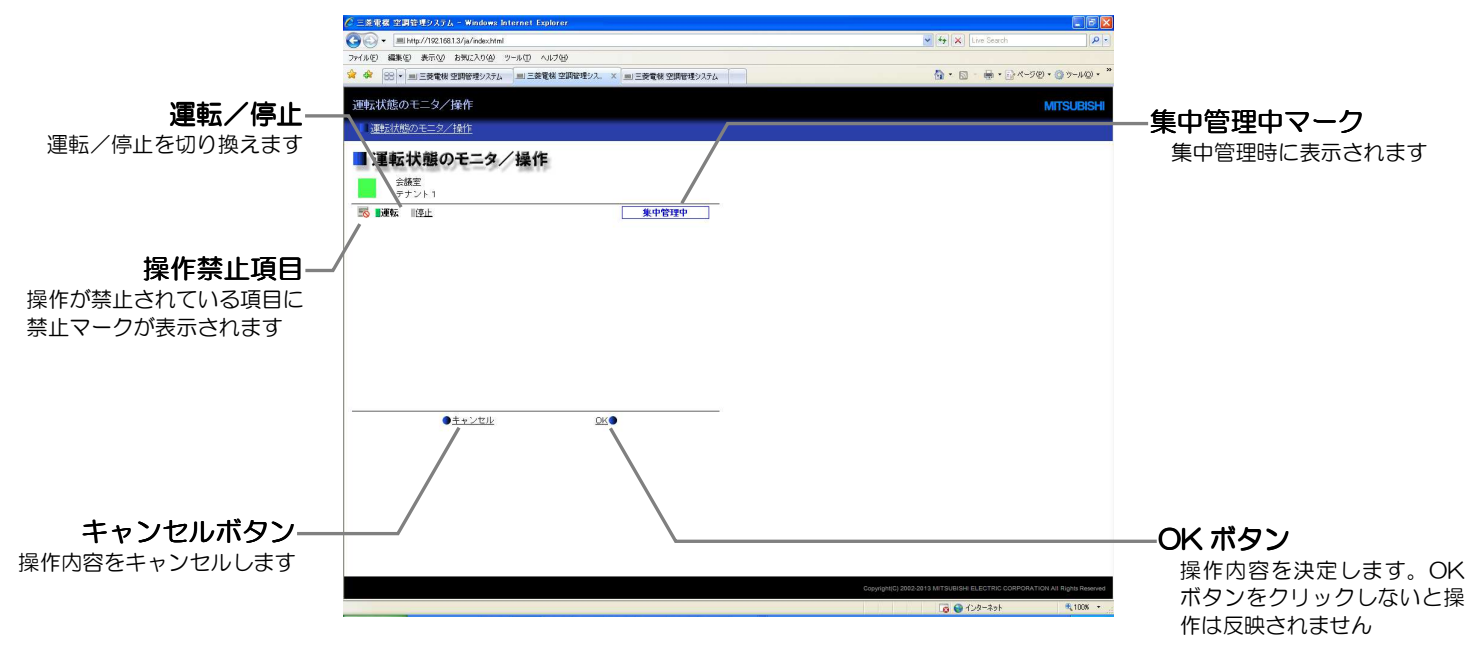

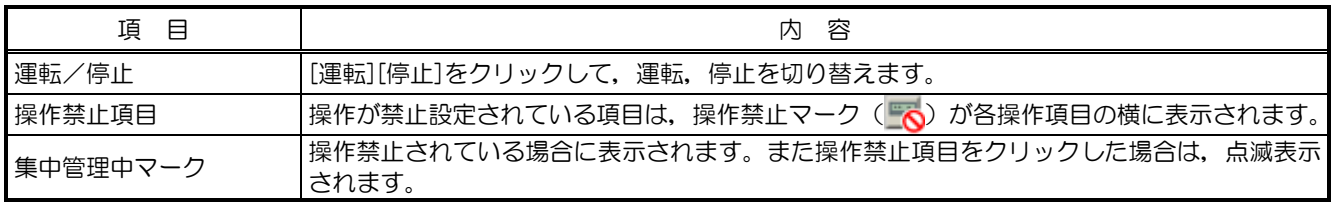

※ グループ操作を禁止されている汎用機器は操作できません。

#### <span id="page-16-0"></span>3-3-2 全グループ一括で操作する

(1)空調機の運転状態モニタ画面にて[一括操作]をクリックします。シ ステム内に空調機グループと換気機器(ロスナイ)グループ,加熱 加湿付ロスナイグループ,汎用機器グループが混在している場合, どの機器を操作するかの選択画面が表示されますので,[全ての空 調機]または[全ての換気機器] または[全ての加熱加湿付ロスナ イ]または「その他の機器]を選択し、クリックすると、一括操作 画面が表示されます。

なお、システム内に空調機グループまたは換気機器(ロスナイ)グ ループ,加熱加湿付ロスナイグループ,汎用機器グループのいずれ か一種類しか無い場合,この選択画面は表示されません。

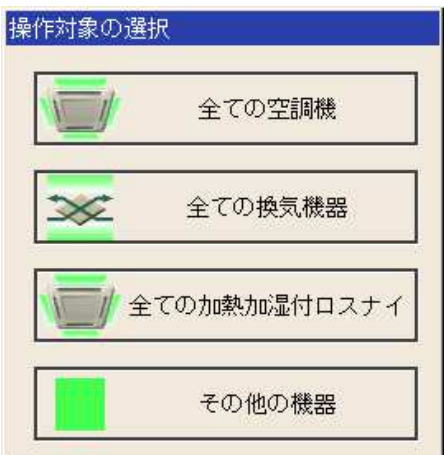

(2)一括操作画面にて内容設定後,[OK]をクリックすると操作した項 目のみを全ての空調機グループまたは換気機器(ロスナイ)グルー プまたは加熱加湿付ロスナイグループまたは汎用機器グループに 対して送信します。[キャンセル]をクリックすると,何も設定せず に元の画面に戻ります。

> ※設定温度範囲が制限されている場合,設定可能な温度範囲が狭くなります。 ※操作を禁止されている項目は操作できません。

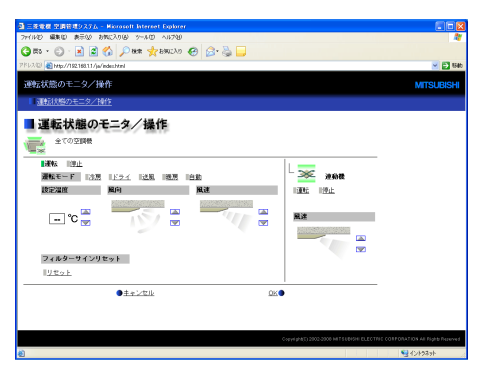

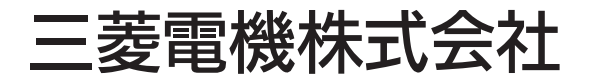

冷熱システム製作所 〒 640-8686 和歌山市手平 6-5-66 (073)436-2111